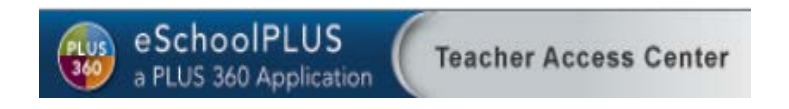

# Secondary Use of eSchoolPLUS Teacher Access Center **Manual**<br>August 2014 Revision 2

**Student Information Systems Support -**

*"Our mission is to provide comprehensive resources to foster student achievement, decision-making and staff efficiency."*

### **Secondary Use of Teacher Access Center (TAC)**

### **Purpose:**

eSchoolPlus+ Teacher Access Center (TAC) is available to secondary teachers as an OPTIONAL tool for accessing valuable student information. **TAC does not replace Pinnacle**, the official FCPS secondary gradebook package, but will be an additional resource available to secondary teachers. TAC offers teachers access to expanded student demographic data, attendance information as well as valuable testing information. This is available at school or from home.

# **TAC provides –**

- Easy access to Class Rosters and Seating Charts
- Easy access to Student Demographic Data to include Contact Information
- Student Schedule, Testing & Attendance Information
- Ability to email students, parents & guardians

**The following manual provides a general overview of TAC and the functionality available to secondary teachers**. TAC offers comprehensive HELP within the software. Use this document as your guide, log in and explore! The software is intuitive and easy to use.

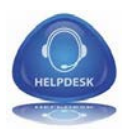

For Help Desk assistance for TAC or any other SIS software, contact –

Student Information Systems Help Desk

301-644-5433

[eschoolplus@fcps.org](mailto:eschoolplus@fcps.org)

**Table of Contents**

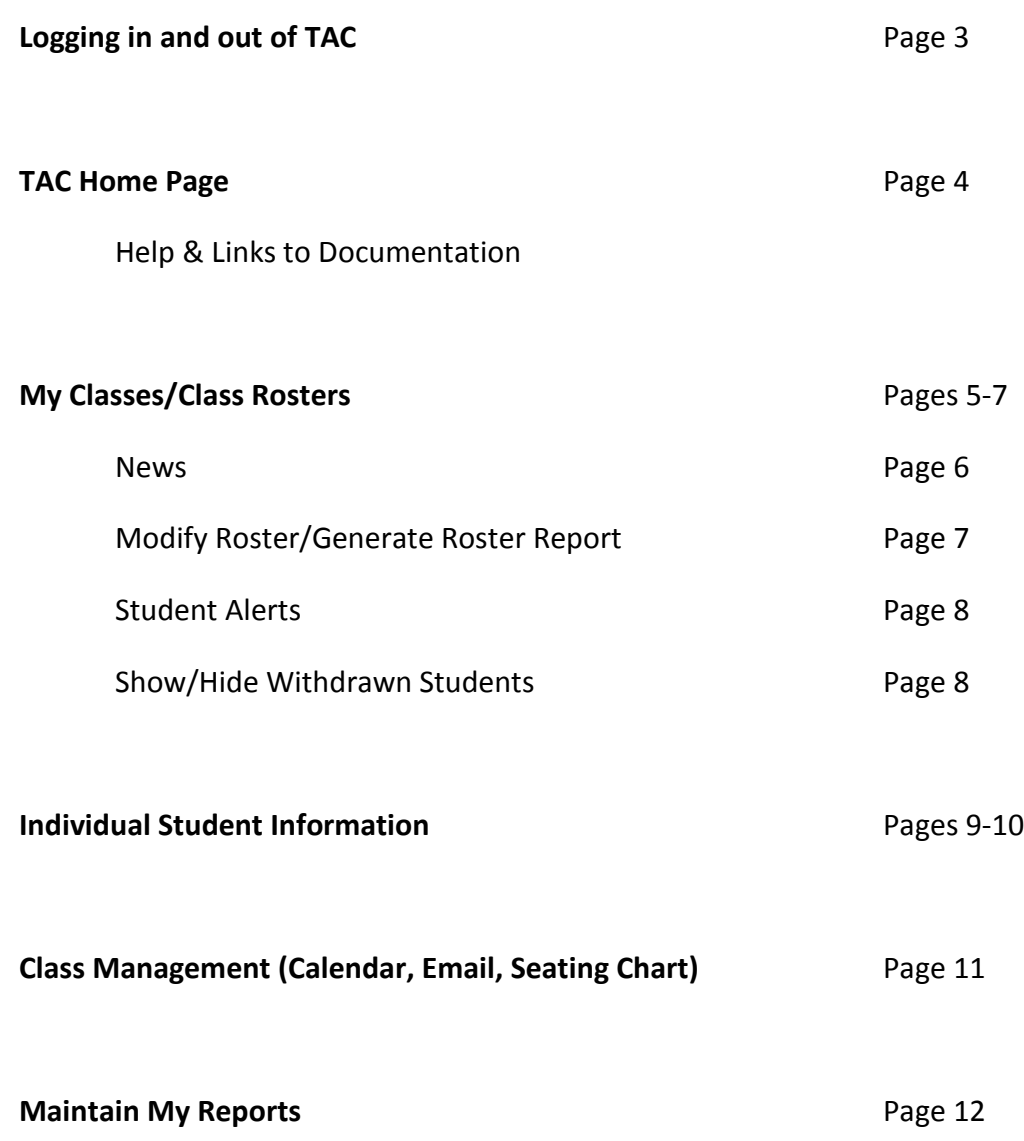

#### **Logging into Teacher Access Center -**

#### **Login Teacher Access Center TAC**

The Teacher Access Center (TAC) is web-based and can be accessed from school or home.

#### To log into TAC

- Access the login screen
	- o From School:
		- From the App Menu, go to Staff Applications > FCPS Links > Teacher **Access Center.**
	- **O** From Home or School:
		- Go to www.fcps.org > Employees > TAC Teacher Access Center Or
		- In your web browser, go to http://ive.fcps.org/TAC
- On the Login screen, use your normal FCPS User Name and Password, then click Login
- If prompted select FCPS Student Live on the Set Environment window.

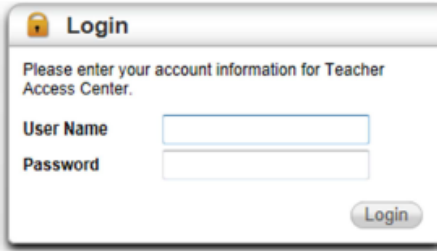

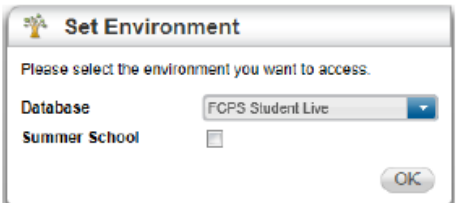

Your home page of the TAC will appear.

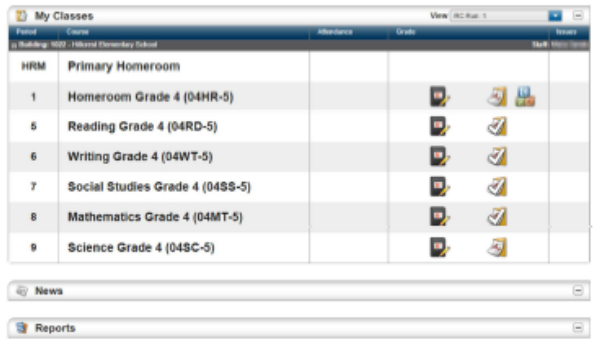

#### To log out of the TAC

• In the top-right corner of your screen, click on the door icon to exit the secure connection to TAC.

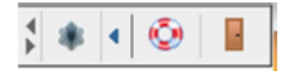

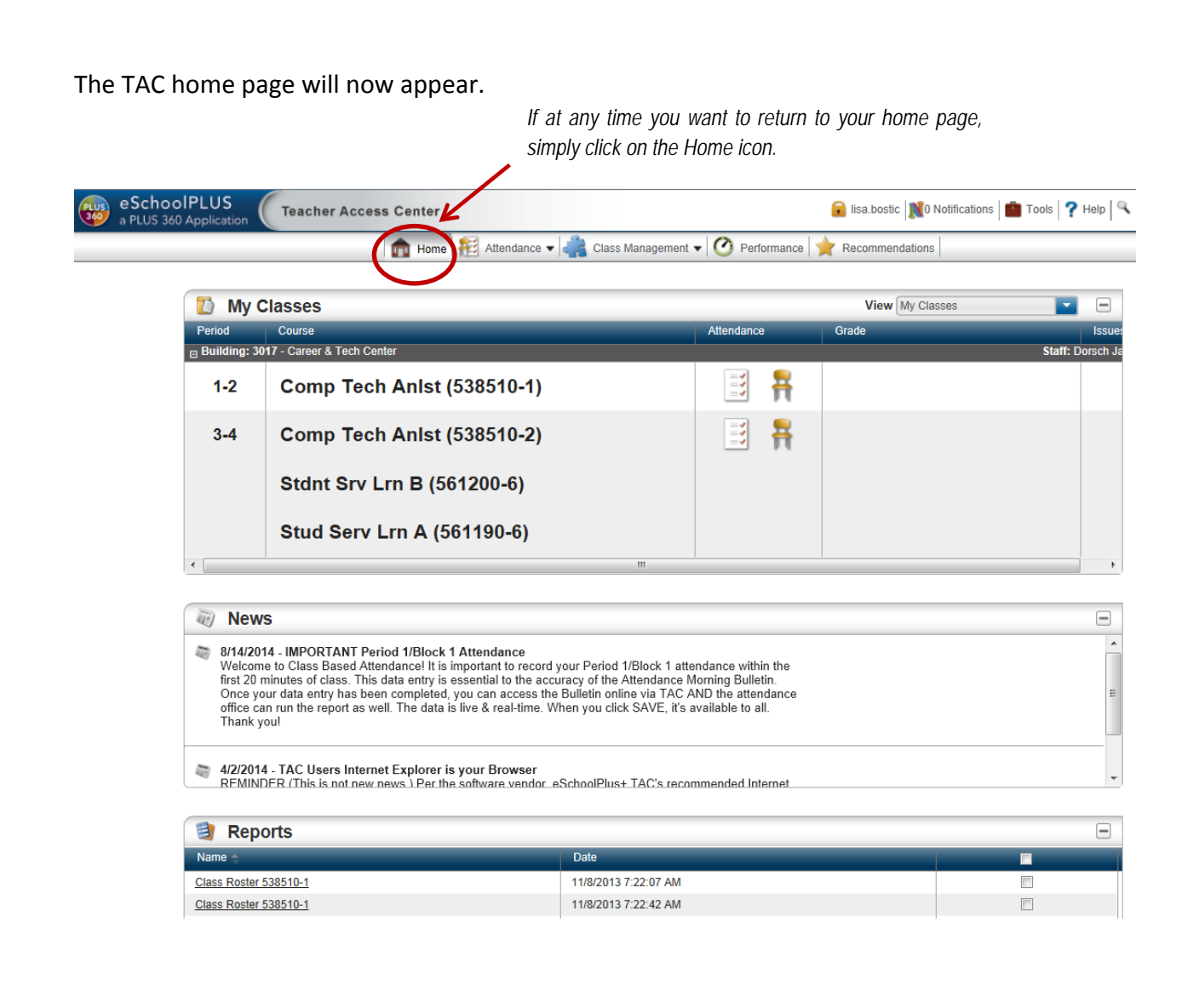

# $P$  Help

TAC provides comprehensive **HELP**. When sitting on a particular screen or field on a screen, simply click on the HELP icon in the upper right hand corner and open this valuable resource.

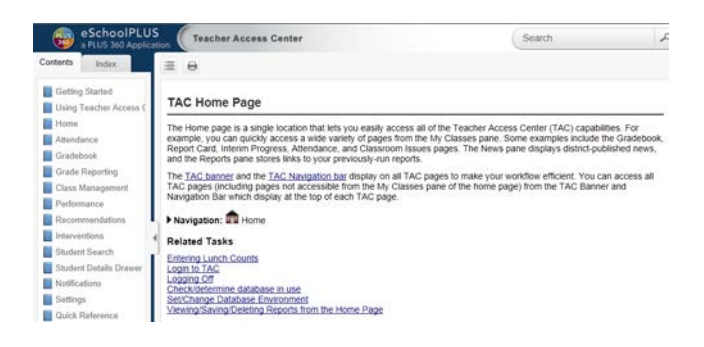

#### **For Links to TAC Documentation -**

#### Tools/TAC Documentation

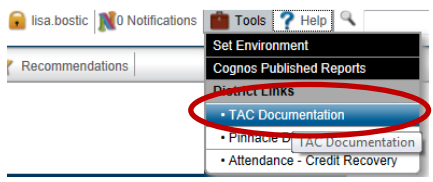

#### **My Classes** –

Thank you!

To select a particular class, simply hover over the course, the course will be highlighted in blue and click.

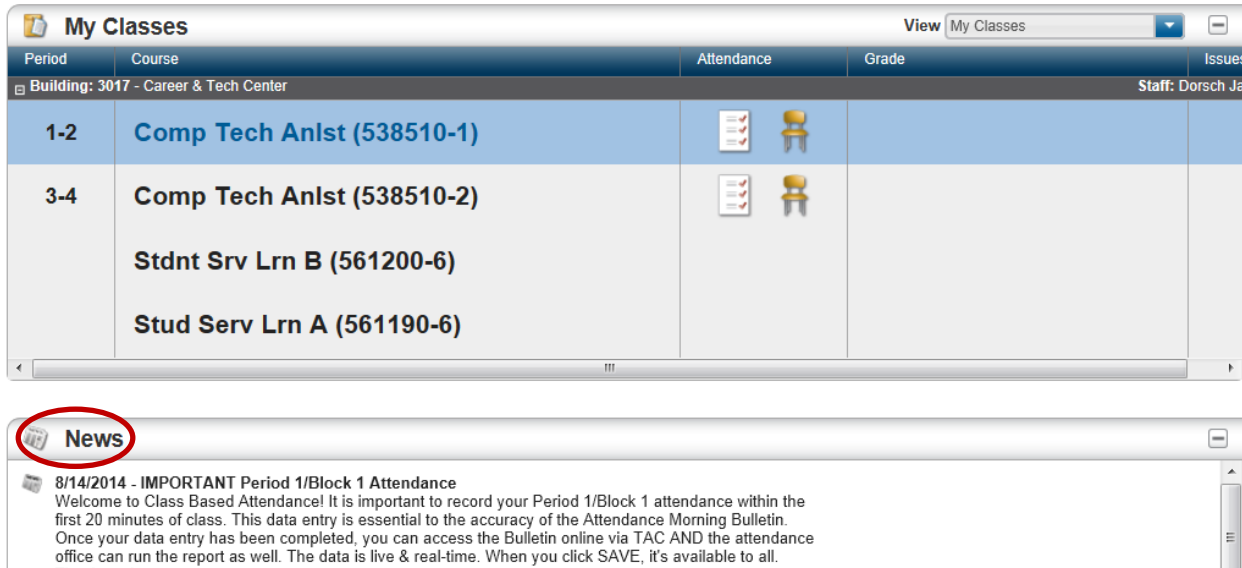

*\*Notice the News section directly under My Classes. Check for important information & reminders.* 

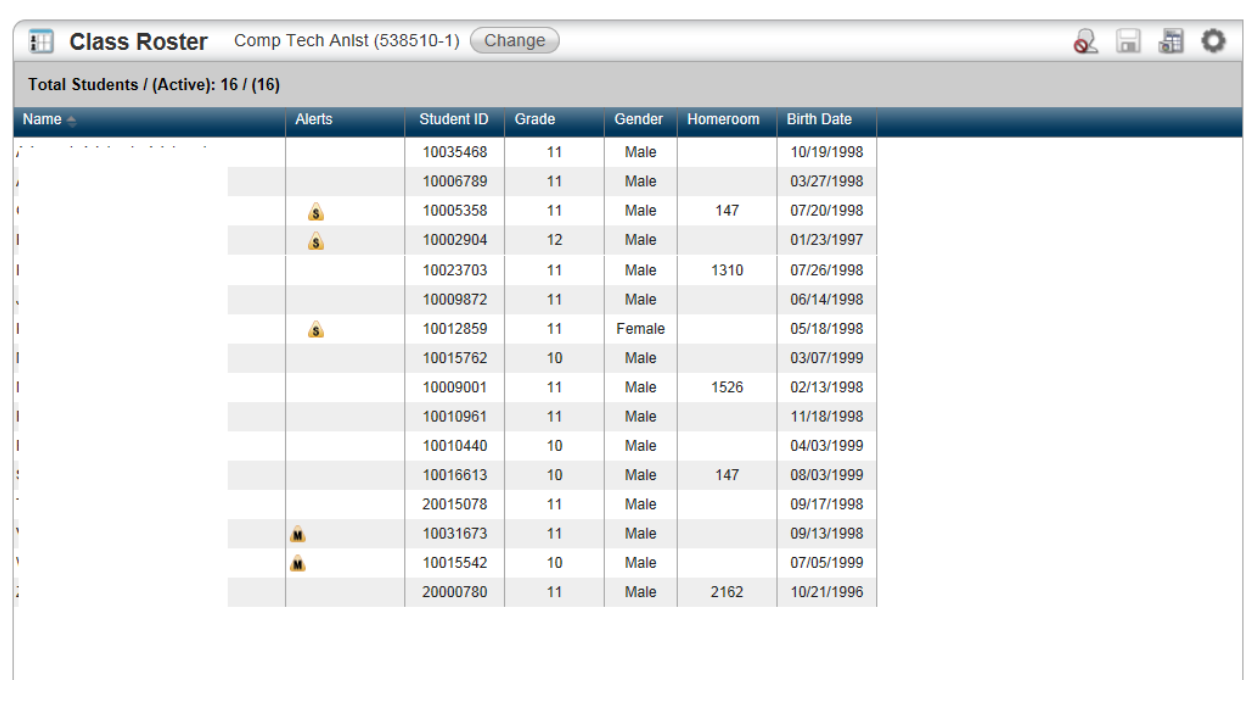

# Once a course has been selected, the **Class Roster** will appear.

Select the **Settings** icon and you can **modify your Class Roster** by showing/hiding columns & adding empty columns for tracking other data.

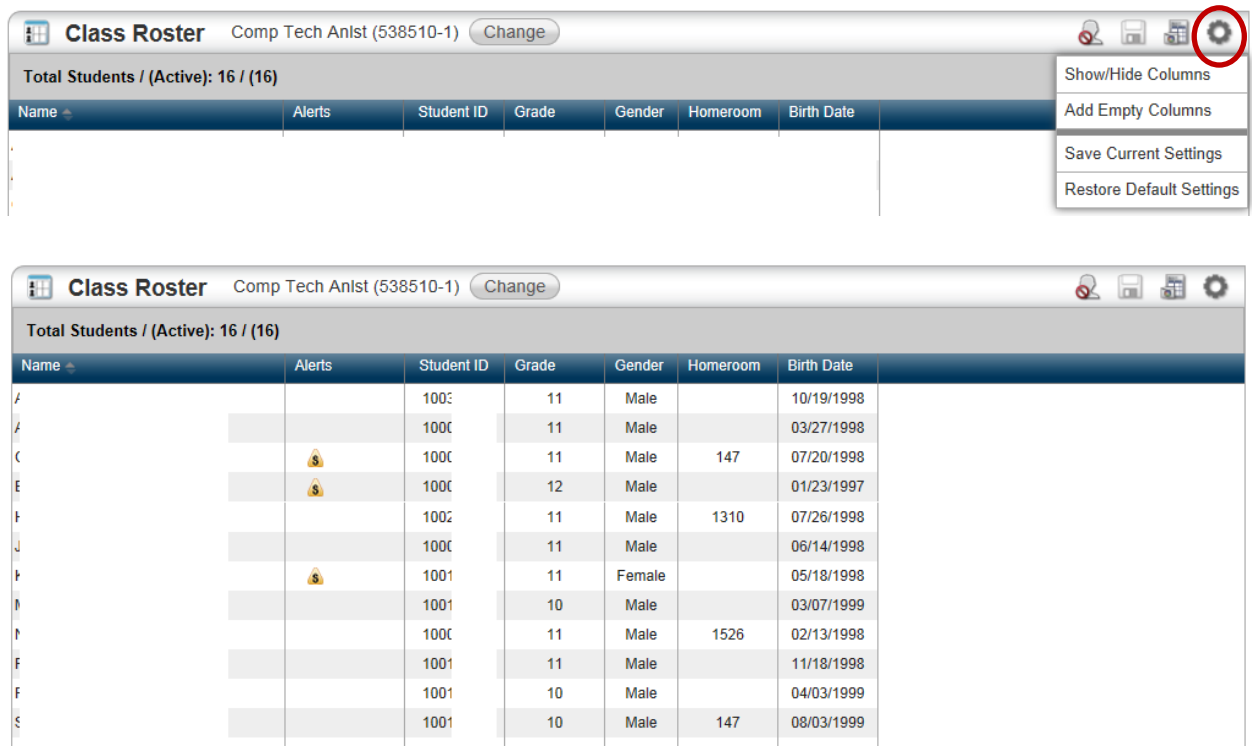

From the Class Roster you can select the report icon to **Generate Roster Report** –

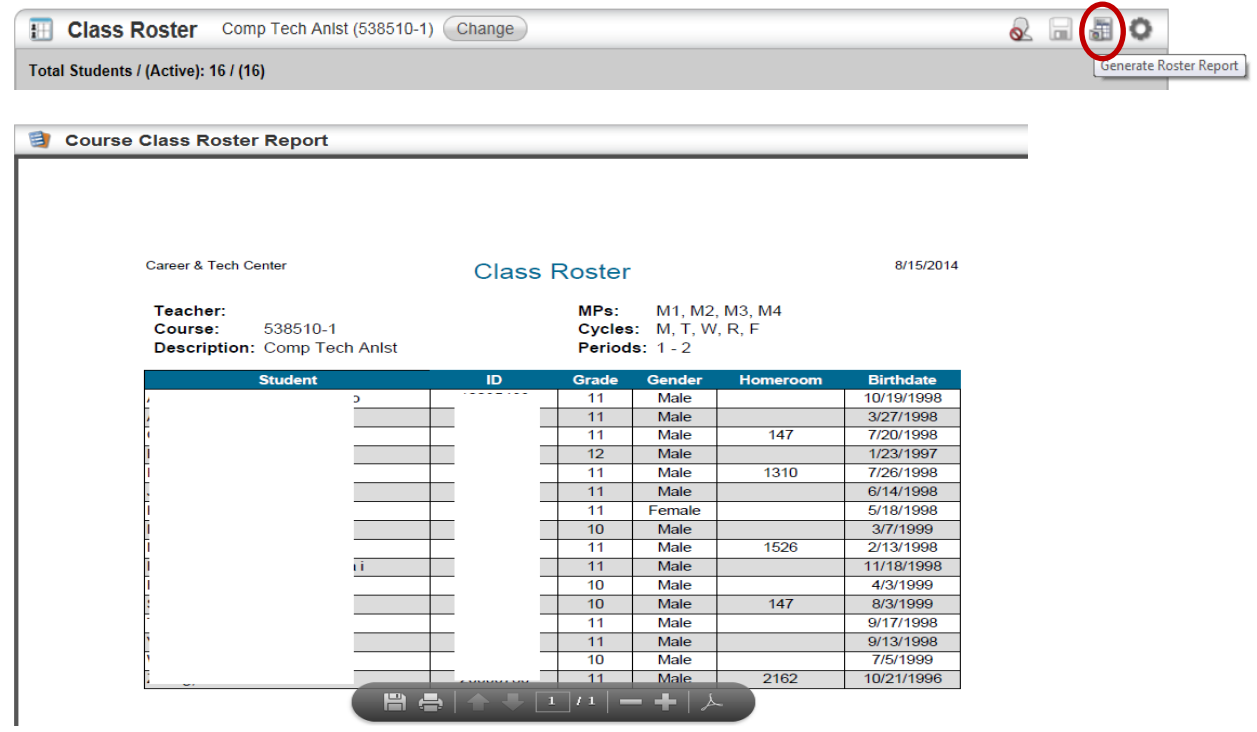

If there is an **ALERT** or additional piece of information available on a particular student, it will appear in an information box within the Alerts column shown highlighted below. Click the icon to display the alert or information.

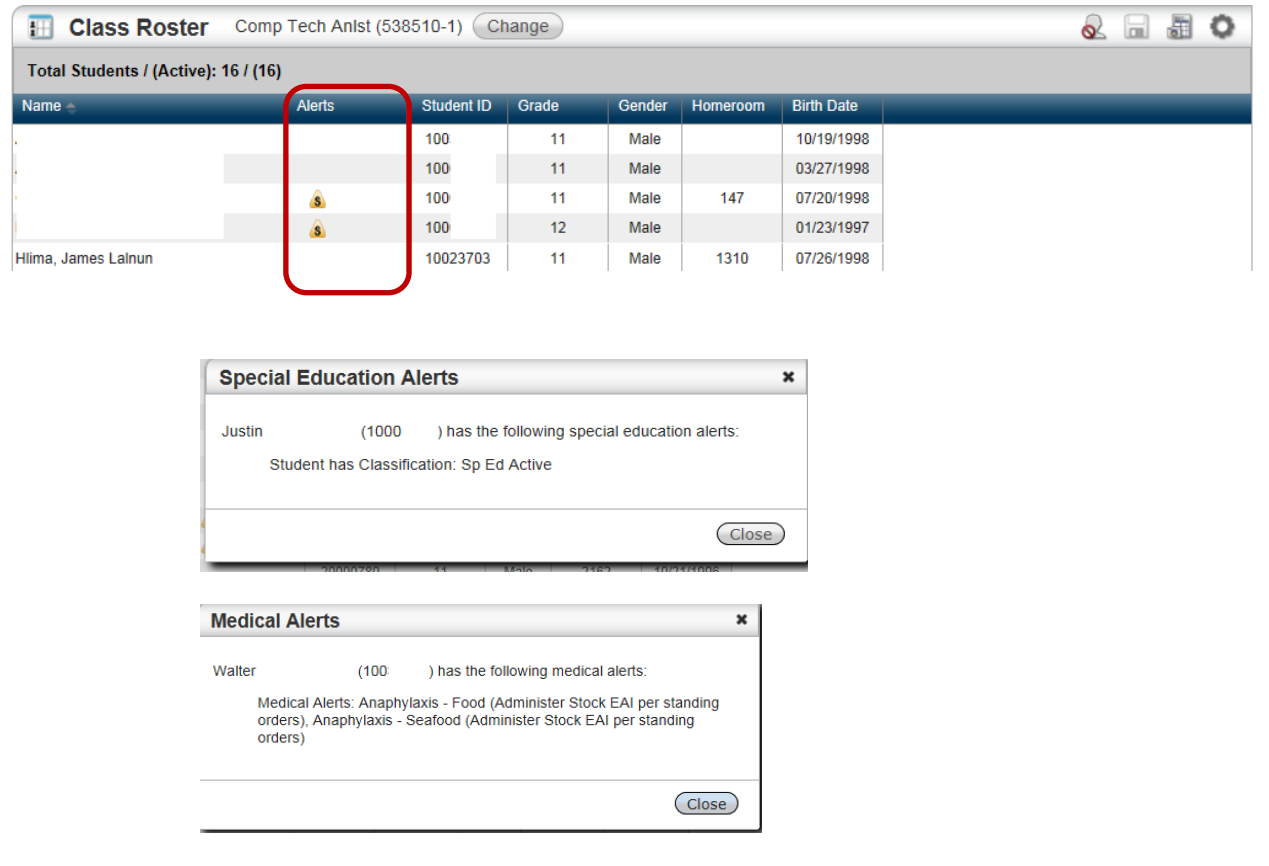

## **To Show/Hide Withdrawn Students –**

While in the Class Roster select the Show/Hide Withdrawn Students icon shown below.

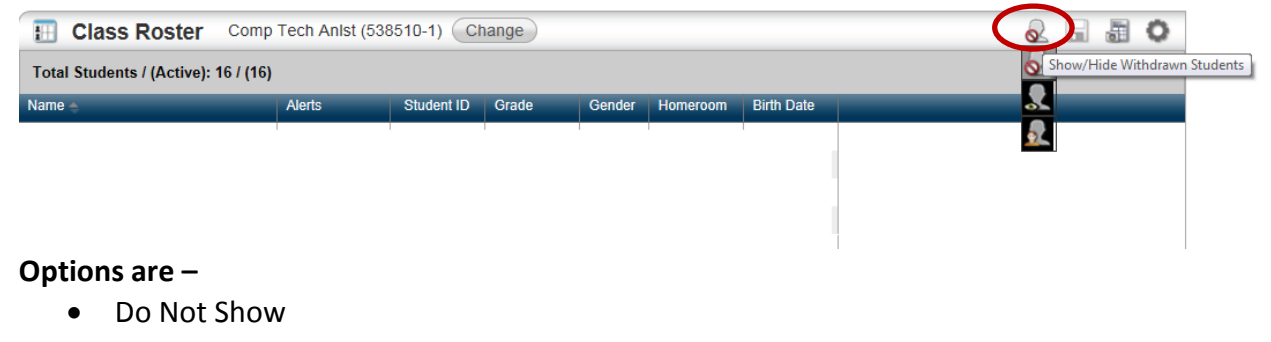

- Sort with Active Students
- Group Below Active Students

**Student Information** – To find out more information about an individual student (*Contact, Registration, Today's Schedule, Report Card/IPR/Transcript or Testing information*) click on the student's name from the Class List as the name is a link to additional student data.

Use the icons on the left hand side of the pop up screen to navigate thru the additional pieces of student information.

> *To select another student, simply click on the arrow to reveal a drop down and an alphabetical class roster where you can make your next selection. The arrow is shown circled.*

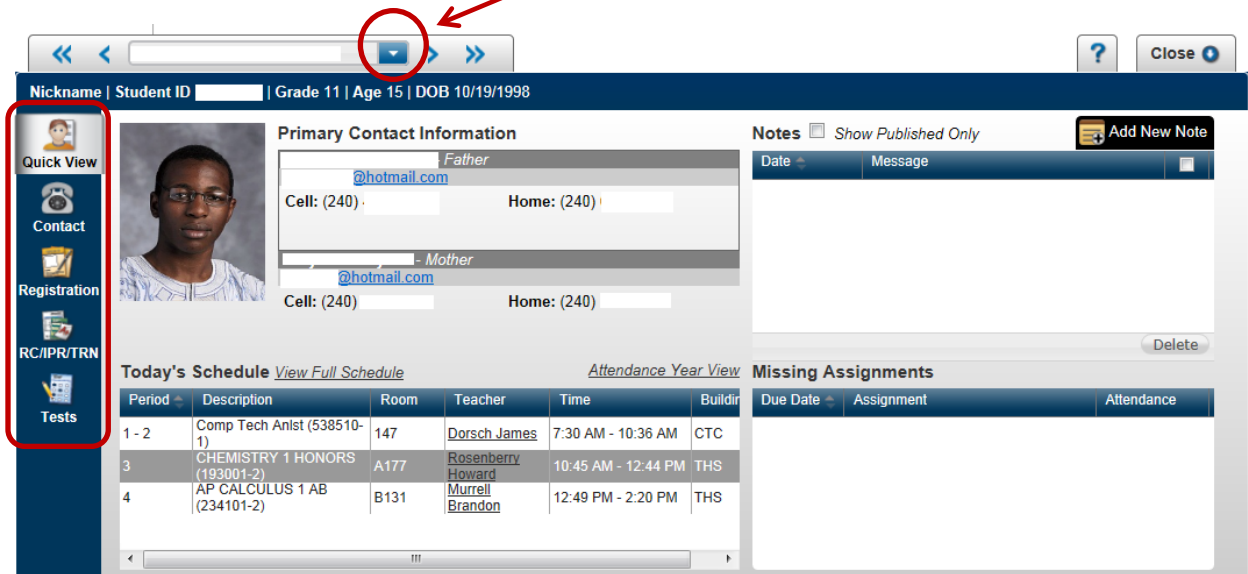

**Quick View** is shown above.

#### **Registration Information View** –

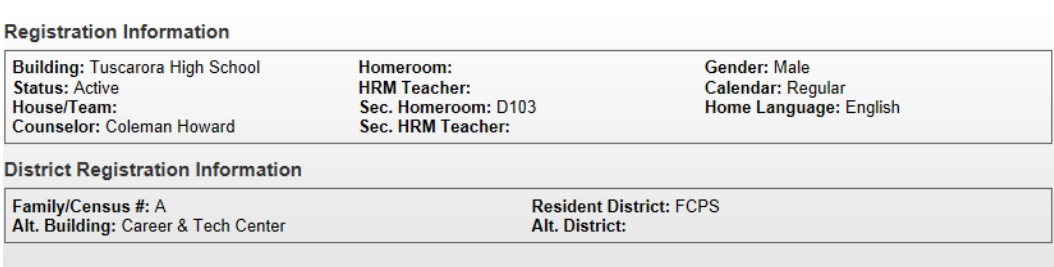

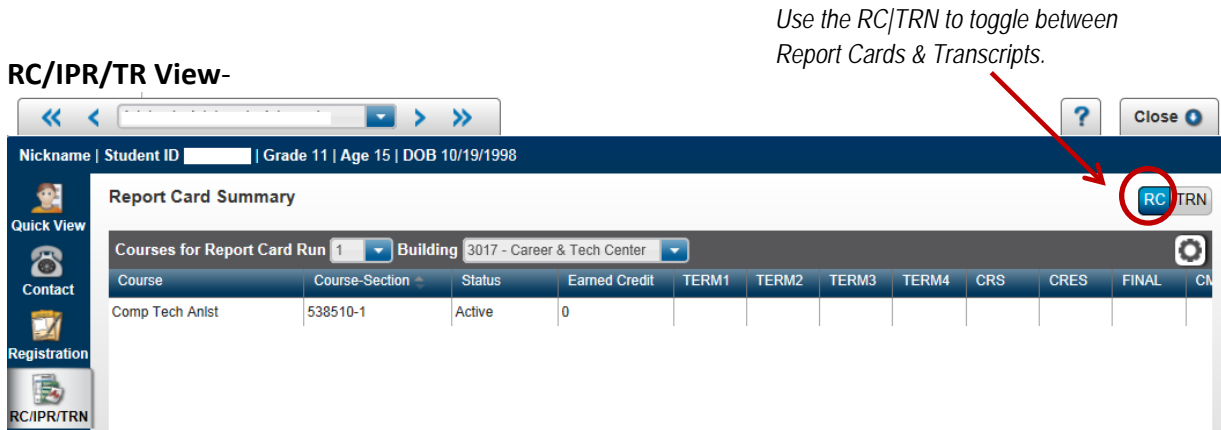

#### **Transcript Summary**

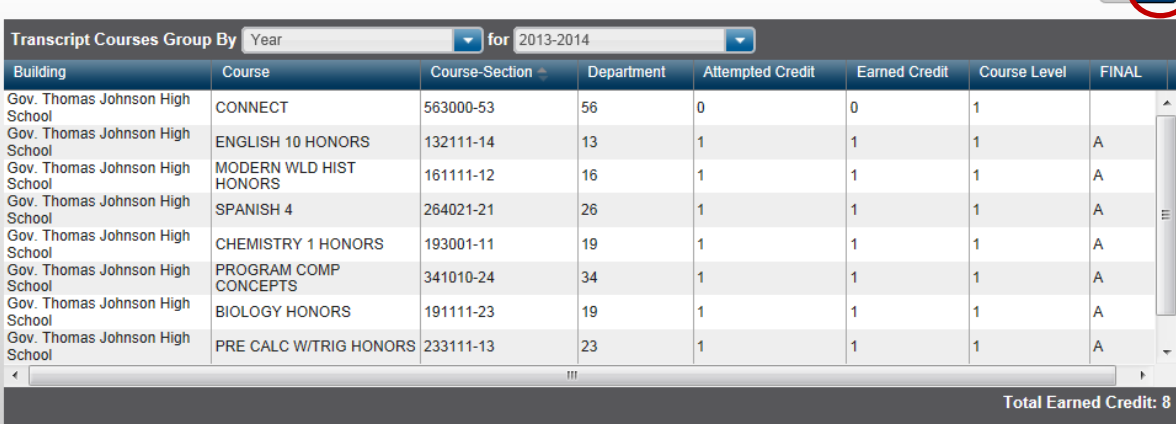

## **Test Summary View** –

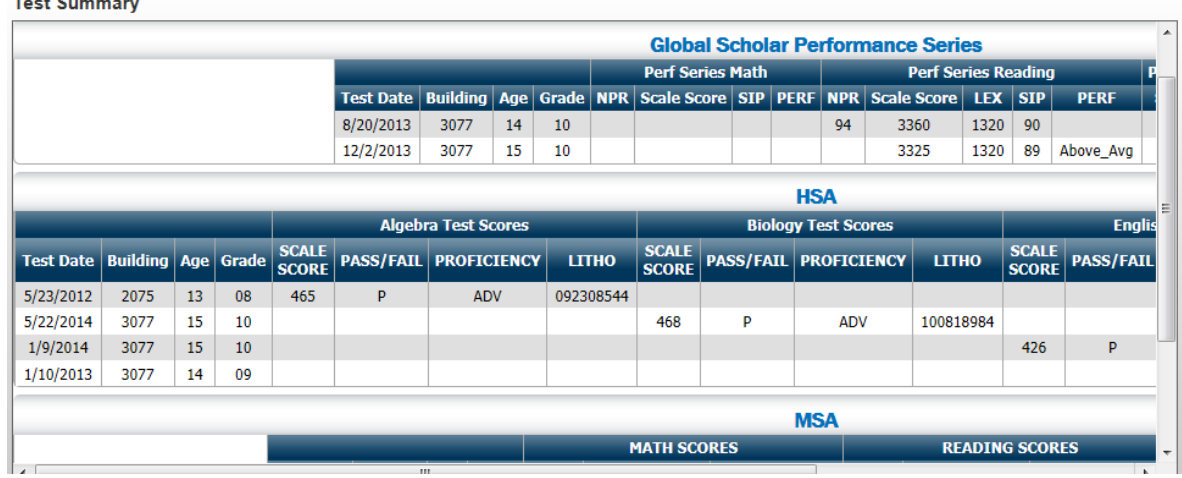

RC TRN

Click on **Class Management** from the home page. From there you can:

- Maintain your calendar
- Use the Email function
- View Roster and Generate Roster Report (Page 6)
- Create a Seating Chart

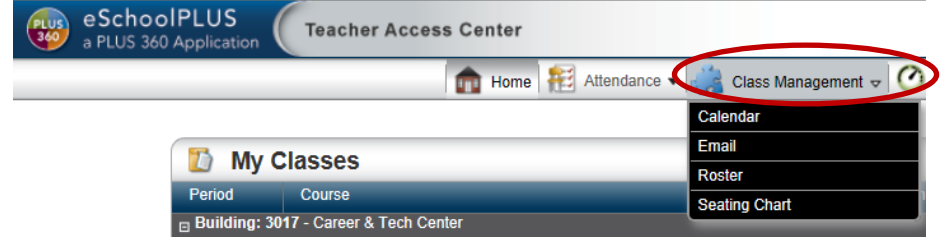

#### **Calendar –**

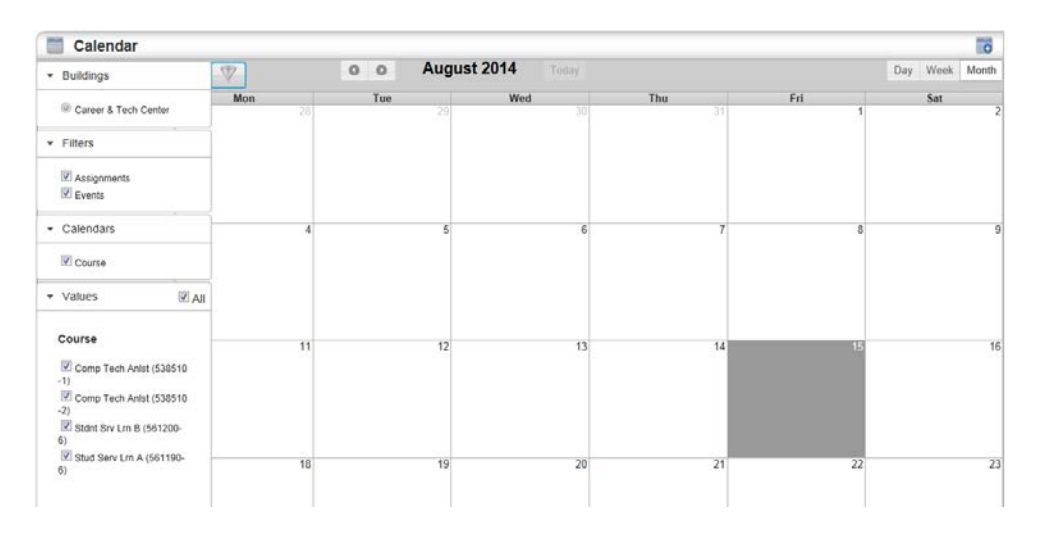

## **Email –**

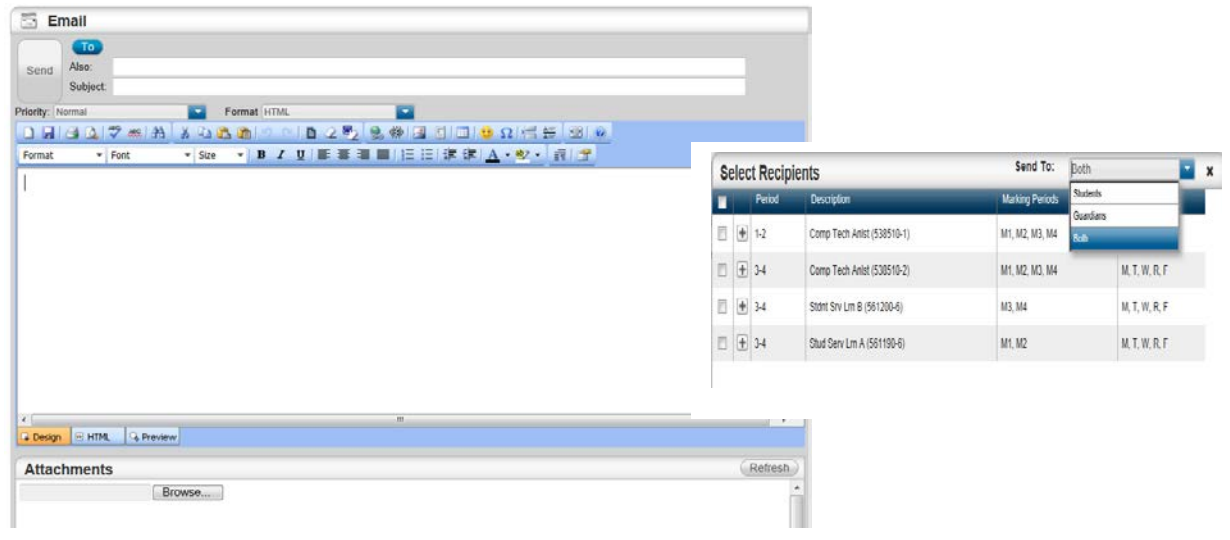

#### **Seating Chart –**

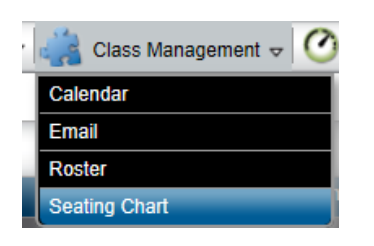

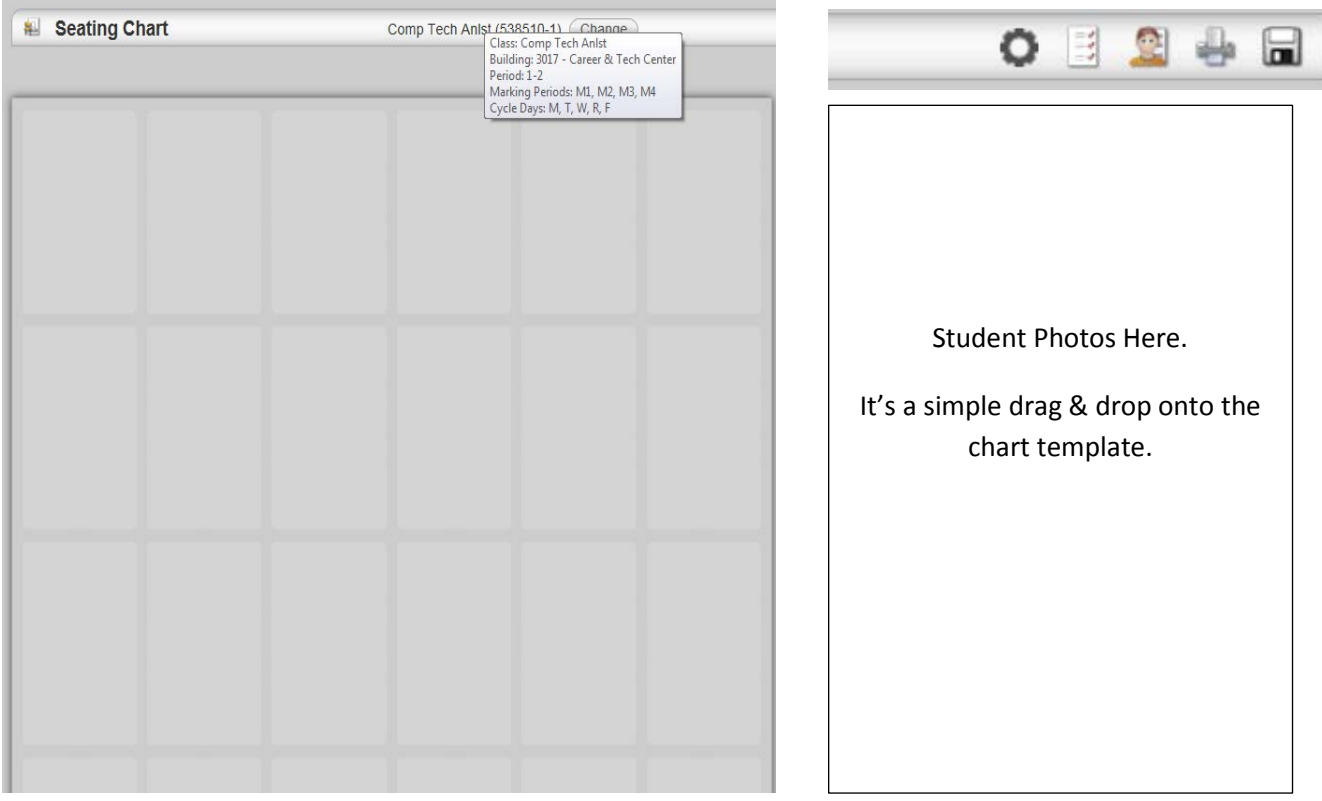

#### **Maintain My Reports –**

Upon running a report such as a Class Roster, it will appear in the **Reports** area of your home page. There is no central house cleaning of the items you maintain on your home page in this area. You will want to do regular house cleaning to delete the reports you no longer utilize. To delete a report, simply click the check box shown to the right of the report name & date it was generated and then click on the Delete button below.

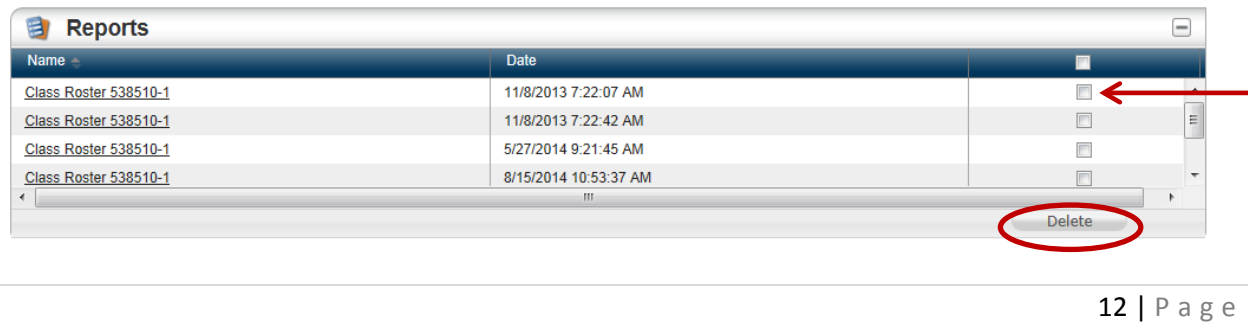